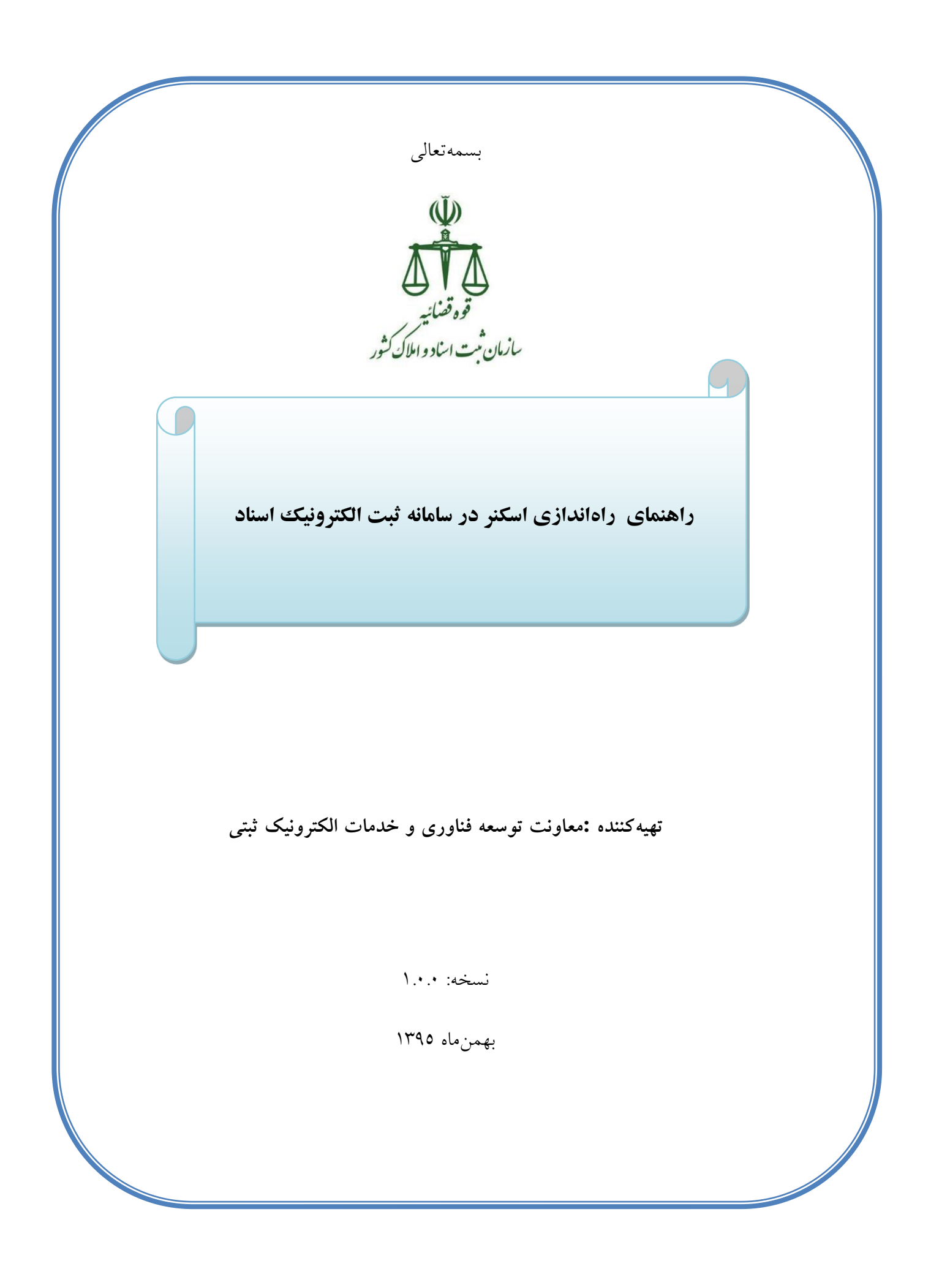

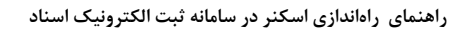

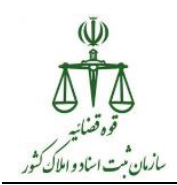

یکی از امکاناتی که با راهاندازی گواهی امضاء در سامانه ثبت الکترونیک اسناد قرار گرفته است، اسکن برگه گواهی امضاء در فرأیند تنظیم گواهی است. پیش از هر چیز باید توجه داشت بـرای انجـام اسـکن مستقیم در سامانه ثبت الکترونیک اسناد، ابتدا می بایست از نصب بودن درایتور استکنر بتز روی رایانته اطمینان حاصل کرد (قابلیت اسکن در ویندوز و خارج از سامانه فراهم شود) و سپس تنظیمــات مربــوط به راهاندازی آن در سامانه انجام شود. مستند حاضر تنهـا بــه تشــریح نحــوه انجــام تنظیمــات مربوطــه و راهاندازی اسکنر در سامانه ثبت الکترونیک اسناد میپردازد. لذا پیش از انجام تنظیمات راهاندازی اسکنر در سامانه بایستی از موارد زیر اطمینان حاصل کرد:

- .0 پیتزوی استکنز متورد استتزاده اس یکتی اس دو استتانذارد متتذاو **TWAIN** یتا **WIA**( ایتن دو استاندارد، استانداردهای صنعتی مربوط به اسکنرها است و بیشتر اسکنرهای موجود در بازار بسر اساس حداقل یکی از این دو استاندارد عمل میکند. پیروی اسکنرها از این استانداردها عمومـاً از طریق مطالعه دفترچه راهنما یا پرسش از نمایندگان فروش قابل تشخیص است)
	- ۲. نصب بودن درایور اسکنر بر روی رایانه
	- ۳. وجود امکان اسکن از طریق اسکنر مورد نظر در ویندوز و خارج از سامانه

راهاندازی اسکنر برای سامانه ثبت الکترونیک اسناد شامل مراحل زیر میباشد:

- دانلود فایل مزبو به راهانذاسی اسکنز در سامانه - اجزای فایل مزبو به راهانذاسی اسکنز در سامانه

در ادامه هر یک از این مراحل تشریح شده است.

## **دانلود فایل مربوط به راهاندازی اسکنر در سامانه**

بعد از اتصال به VPN وارد نشانی**kttp://downloads.ssar.ir شوید و فایل** زیر را دانلود نمایید.

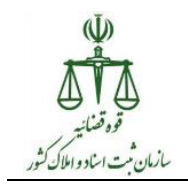

**•** میان افزار اسکن<u>ر</u>

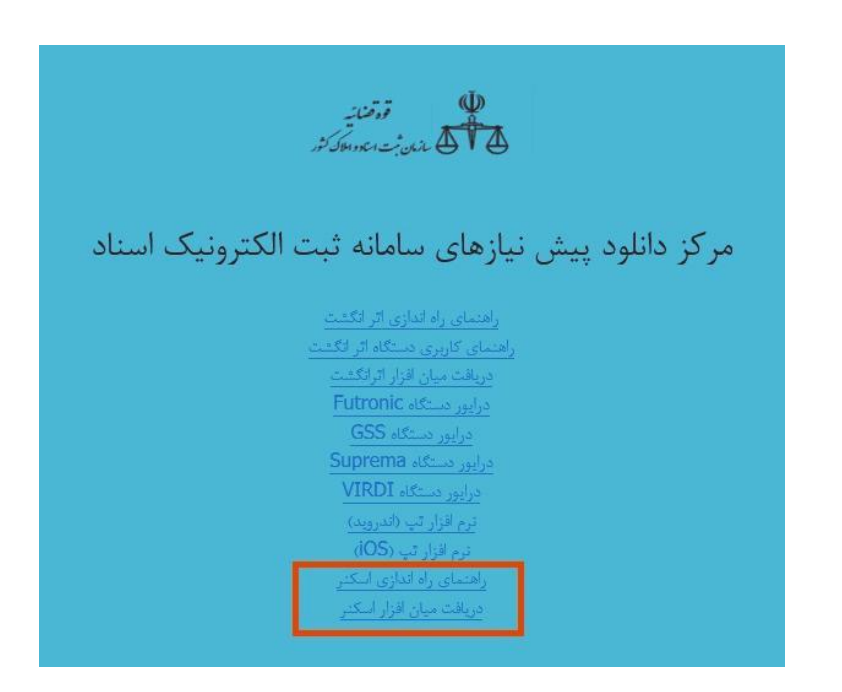

فایل دانلود شده به صورت فشرده ٰ است. لذا به منظور سهولت کار پس از دانلود، یک فولدر جدید ایجاد ایجاد و فایل دانلود شده را به آن منتقل کنید. سپس فایل فشرده (با نام **ScannerInstaller**) را از حالت فشردگی خارج نمایید<sup>۲</sup>. برای این کار روی آن کلیک راست نموده و گزینـه **Extract Here** را انتخــاب نمایید. با این کار یک فولدر با همین نام و شامل دو فایل جدید ایجاد می شود. در ادامـه بـا اسـتفاده از فایل های جدید مراحل بعدی را دنبال کنید.

## **اجرای میانافسار اسکنر**

برای راه اندازی بایستی ابتدا اسکنر از رایانه جدا گردد، مرورگرها بسته شود و در حالی کـه VPN قطـع است، نسبت به اجرای میانافزار اسکنر اقدام شود. برای انجام این کار بایــد بــر روی میــانافــزار اســکنر )**ScannerInstaller** )کلیک راست و مطابق ضکل سیز گشینه **administrator as Run** انتخا ضود.

 $\frac{1}{2}$ Zip

<sup>&</sup>lt;sup>2</sup> Extract

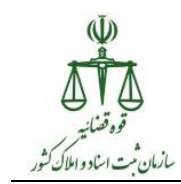

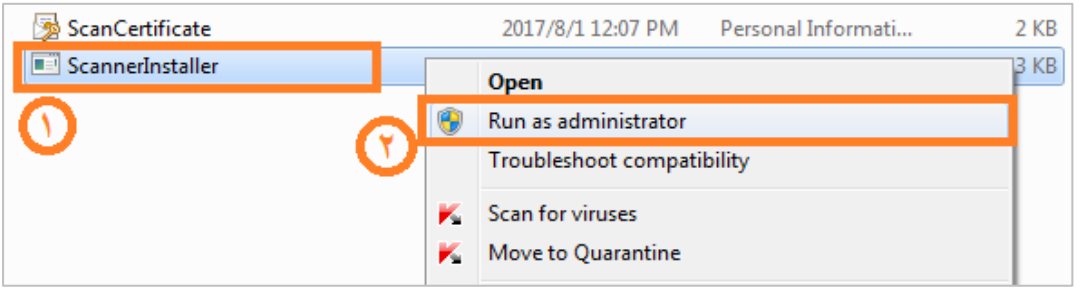

در ادامه فرم راهانداز اسکنر سامانه ثبت الکترونیک اسناد مطابق شکل زیر نمایش داده میشود.

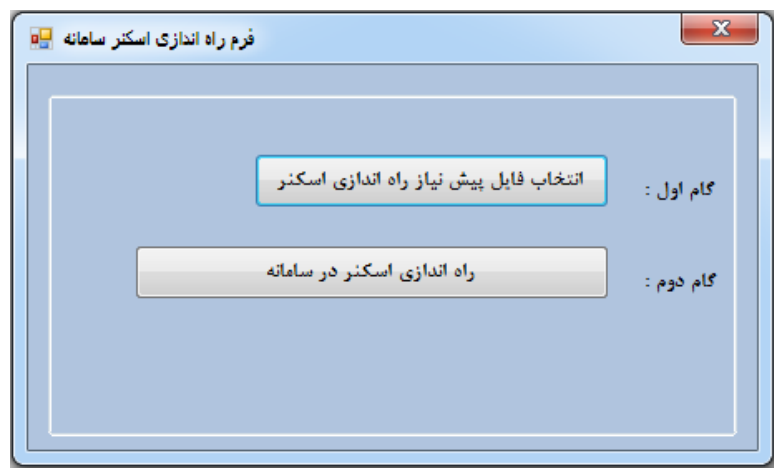

در گام نخست، با فشردن کلید "انتخاب فایل پیشنیاز راه اندازی اسکنر" فایل **ScanCertificate** از مسیر فولدر ایجاد شده انتخاب میشود.

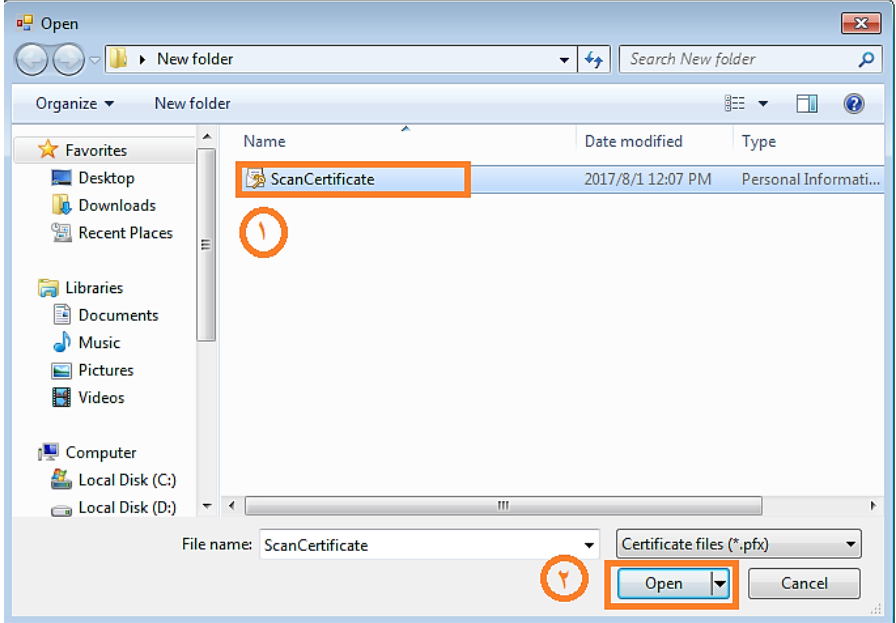

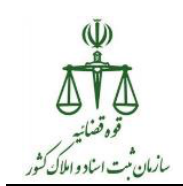

در گام دوم با فشردن کلید "راهاندازی اسکنر در سامانه" اقدامات مربوط به راهاندازی اسکنر به اجرا در آمده و در صورت تکمیل این عملیات پیام زیر نمایش داده میشود.

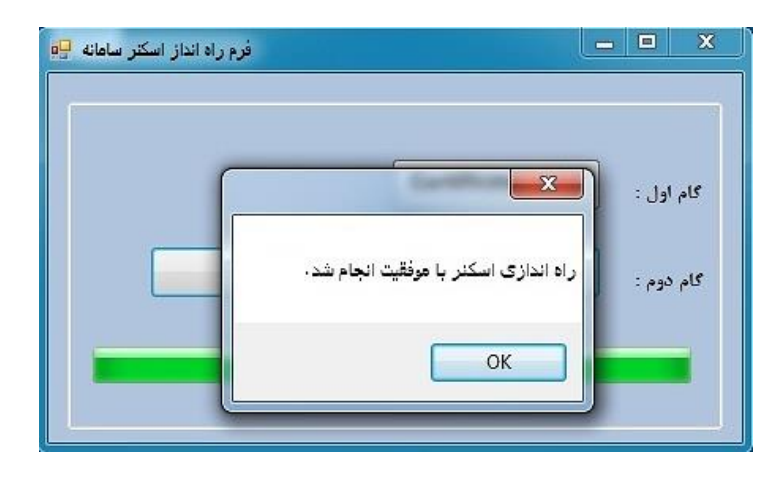

در این مرحله میبایست نسبت به **Restart** کردن رایانه اقدام شود. بعد از **Restart** شدن رایانه، راهاندازی اسکنر کامل خواهد شد و امکان اسکن برگه گواهی امضا به صورت مستقیم در سامانه ثبت الکتزونیک اسناد فزاهم میضود.

5